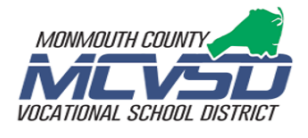

## **Marking grades as Incomplete (INC)**

## **To assign an incomplete (INC) grade:**

- 1. Navigate to the **Grading** ---> **Scoresheet** page in PowerTeacher Pro.
- 2. Change to the desired reporting Term, such as **Q1, Q2, M1**....
- 3. Locate the **Grade** column **(1)**, to the right of each student's name.
- 4. Click on the student's grade that is to be changed to **INC**. The **Score Inspector** will appear at the right.

5. Click on the **Codes** button **(2)** in the Score Inspector and then select the code **INC (3)**. As a result, the Incomplete icon will auto-select, and the student's reporting term grade will show **INC** .

 **Note:**

 **The INC will show on the Report Card and Gradebook, but not the QuickLook Up**

6. Save the results **(4)**.

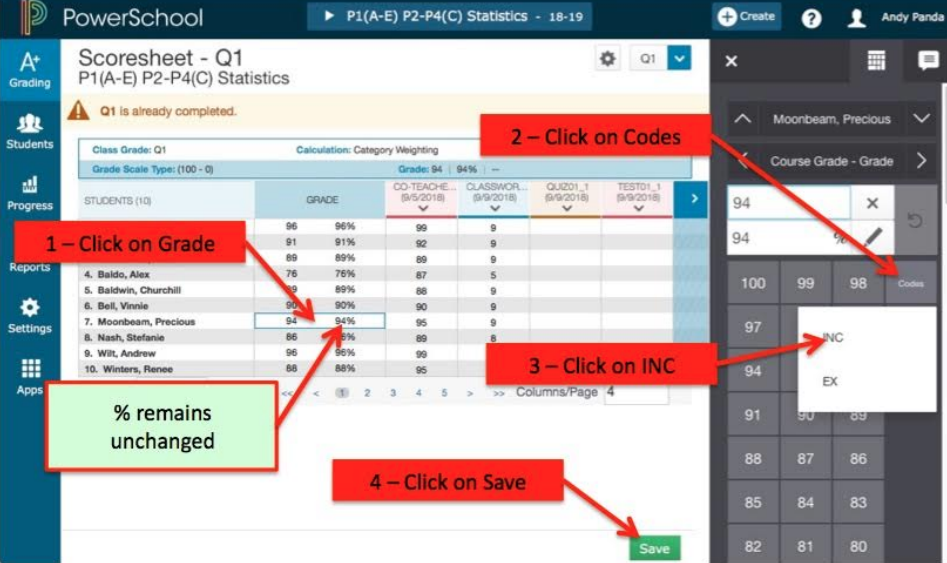

## **To remove the INC grade after the student completed the necessary course work:**

1. Follow steps 1 to 4 above to locate the student's reporting term grade.

- 2. Once the **Score Inspector** appears for the desired student --
	- 2a. First click on the rev**erse circular (**revert**) arrow (1)** to remove the **INC** from the grade and use the calculated grade.
	- 2b. Then click the **Incomplete** icon **(2)** to de-select.
- 3. Click Save **(3)** to update your PowerTeacher Pro data.

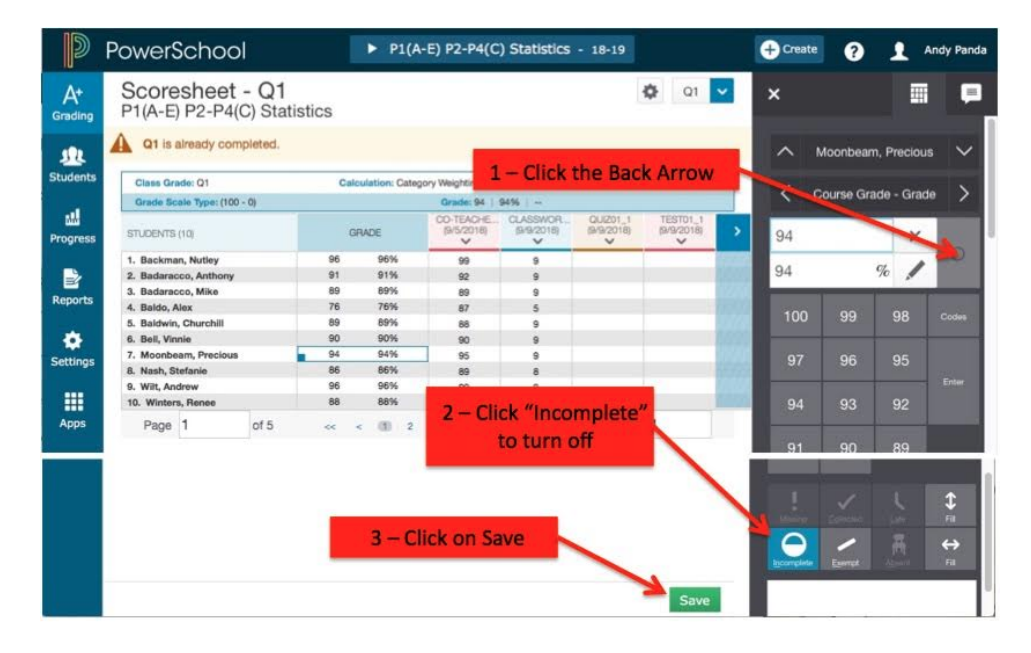